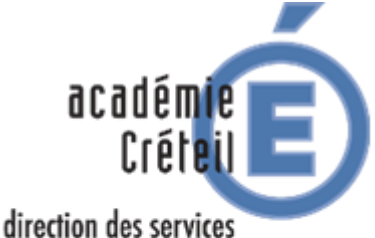

départementaux de l'éducation nationale Val-de-Marne

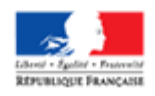

**Division des ressources humaines et des moyens du 1er degré** 

**DRHM – GESTION COLLECTIVE**

#### **Immeuble le Saint-Simon 68, av. du général de Gaulle 94011 Créteil cedex**

# **TABLEAU D'AVANCEMENT A LA HORS CLASSE DU CORPS DES PROFESSEURS DES ECOLES RENTREE 2019**

# **CALENDRIER A L'ATTENTION DES PROFESSEURS DES ECOLES DE CLASSE NORMALE**

- 
- 
- **1er AVRIL 2019** Mail d'information aux promouvables dans les boîtes de réception i-prof
	- **8 AVRIL 2019** Après vérification du dossier professionnel i-prof actualisation – enrichissement du CV si besoin **14 AVRIL 2019** Fermeture du serveur i-prof
- **Courant mai 2019**
	- Consultation, sur i-prof, de l'avis porté sur le dossier

# **CONDITIONS D'ACCES - PROCEDURE**

### **Texte de référence : Circulaire ministérielle n° 2019-026 du 18/03/2019 du BO n° 12 du 21/03/2019**

L'inscription au tableau d'avancement hors classe est automatique dès lors que vous remplissez les conditions requises **au 31.08.2019** :

- . être au 9ème échelon depuis au minimum 2 ans.
- . être en position d'activité, de détachement, ou de mise à disposition.

Vous avez la possibilité d'enrichir et/ou d'actualiser le CV de votre dossier i-prof :

# **Adresse internet : [http://externet.ac-creteil.fr](http://externet.ac-creteil.fr/)**

- Authentifiez-vous en saisissant votre compte utilisateur et votre mot de passe puis validez. Cliquez sur l'onglet : **« Gestion des personnels » « Accès i-prof enseignant ».**

### **IMPORTANT : J'attire votre attention sur la nécessité de vérifier, dans un premier temps, l'ensemble des onglets qui constituent votre dossier, ceci afin de ne pas enregistrer des informations déjà consignées dans une rubrique de votre dossier.**

Pour ce faire un déroulé des informations est accessible dans chaque onglet en cliquant sur les triangles noirs (comme précisé sur les pages). Après vérification de votre dossier vous pouvez, si besoin, enrichir et/ou actualiser votre CV dans la mesure des possibilités de l'application.

Les éléments d'information que vous ne pourrez ajouter sur votre CV et qui vous semblent opportun de porter à la connaissance de votre inspecteur(trice) de l'éducation nationale, devront lui être communiqués par mail.

Rappel du chemin d'accès à vos messages dans la rubrique « courrier » sur i-prof : Connexion i-prof, cliquez sur « votre courrier », dans « choix du thème » cliquez sur « tous », vous aurez ainsi accès à tous vos messages.

Actualisation et/ou enrichissement du CV : Connexion i-prof, cliquez sur « votre CV » pour enrichir et/ou actualiser ce dernier.

### Consultation de l'avis IEN :

La consultation de l'avis IEN porté sur votre dossier sera accessible en reprenant le chemin d'accès à votre dossier i-prof comme précisé ci-dessus, puis cliquez sur les onglets suivants : « les services », « hors classe 2019 », « consultation de votre dossier », « synthèse ».

Conformément à la circulaire ministérielle, **seul l'avis IEN est consultable**.

Vous veillerez à vous déconnecter de l'application i-prof et du portail Arena après consultation.